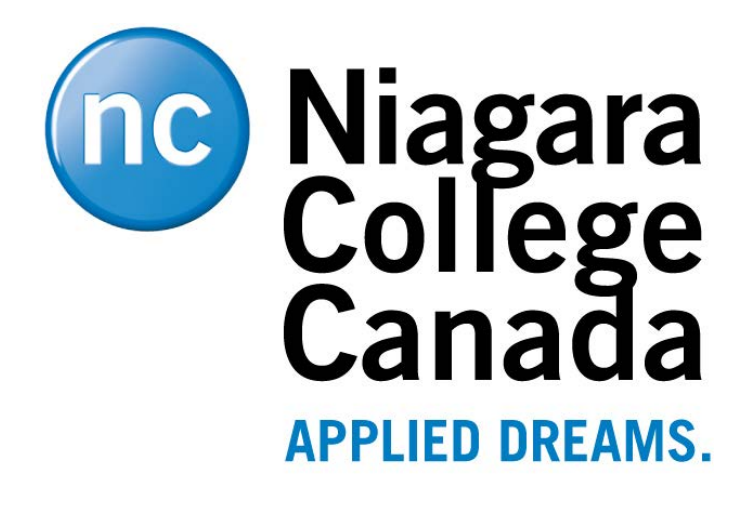

Microsoft Bookings

User Guide

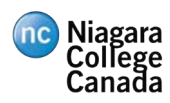

# **Table of Contents**

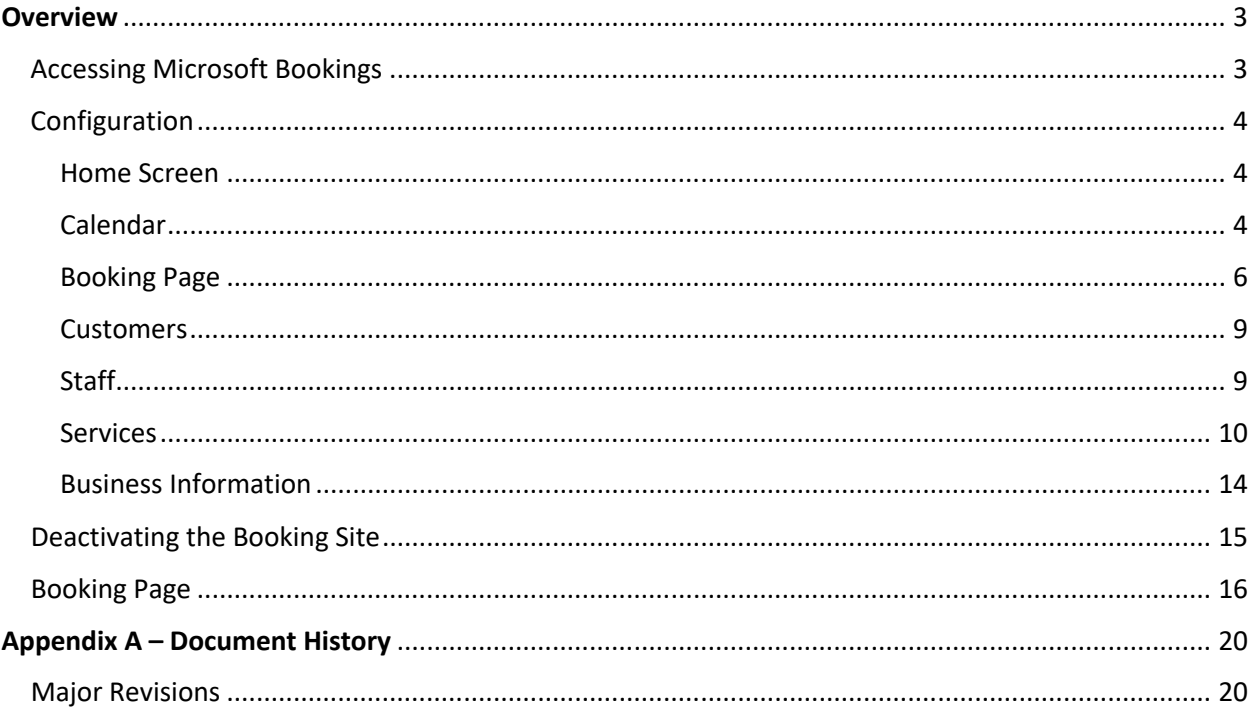

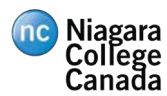

# **Overview**

# Accessing Microsoft Bookings

To access Microsoft Bookings, login to the Niagara College portal (https://portalnc.niagaracollege.ca/) and click on **More Applications**

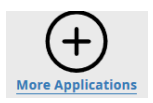

### Expand the **Microsoft O365** heading

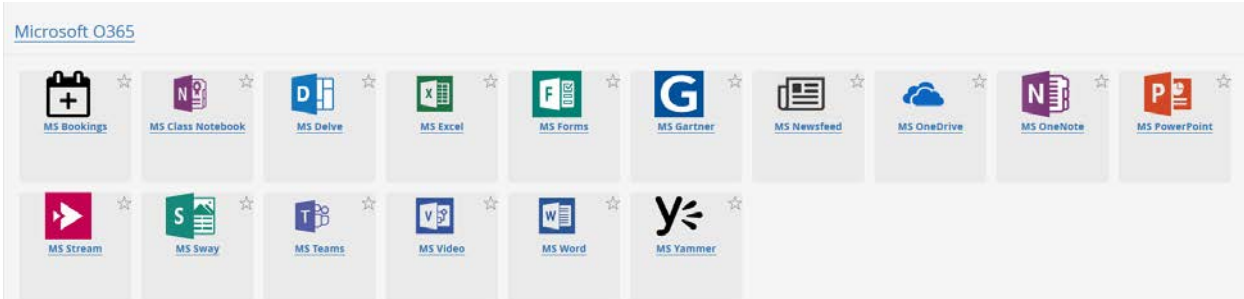

Click on **MS Bookings** icon to open the application. If this is your first-time opening MS Bookings, a prompt will appear to search for or add a new business. Create your business with a meaningful name, choose the type **Colleges and Universities** and click **Continue**.

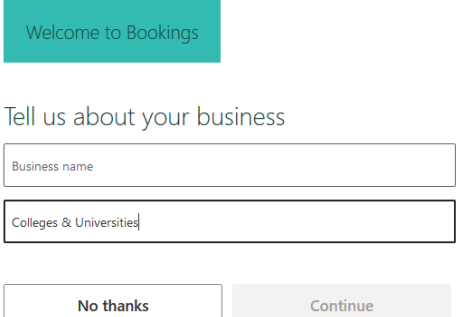

**Note:** The name you enter for the business should be unique and have a clear purpose that staff and students will understand (Example: User Services – Support Appointments)

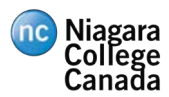

# Configuration

## Home Screen

![](_page_3_Figure_5.jpeg)

The **Home** screen displays a summary of recent bookings as well as quick links to update your bookings site.

### Calendar

![](_page_3_Figure_8.jpeg)

The calendar view shows you your staff calendars by day, week or month and the appointments that have been scheduled for them. From this screen you are also able to create appointments through the backend using the **New Booking** option.

#### NIAGARA COLLEGE CANADA

![](_page_4_Picture_2.jpeg)

**品** Save **自** Discard

Customer name

Customer email Phone number

Customer address Customer notes

#### **Customer information**

Enter customer and service information

#### Staff

Choose one or more staff for the service

![](_page_4_Picture_7.jpeg)

Edit customer details and notes

Don't send customer an email confirmation. Enable customers to manage their appointment when it was booked by you or your staff on their behalf. Send a meeting invite to the customer, in addition to the confirmation email.

#### Service details

![](_page_4_Picture_71.jpeg)

Add an email reminder

![](_page_5_Picture_1.jpeg)

# Booking Page

![](_page_5_Picture_33.jpeg)

On the **Booking Page**, you can define the appearance and rules for your business landing page as well as publish your appointment booking page to the web. Under **Booking Page Status,** you can **Save and** 

![](_page_6_Picture_1.jpeg)

**Publish** the site, copy the URL to share it and **Open the Published** Page to preview how it looks and functions.

![](_page_6_Picture_60.jpeg)

![](_page_7_Picture_1.jpeg)

Other options on the **Booking** Page include:

• Color Scheme

**Tip:** Header color should be set #FFFFFF (White) and the highlight color can be one of:

#0077BE (NC Blue) #003A6C (Dark Blue) #262626 (Dark Grey) #DADADA (Light Grey)

• Requiring users to have an Office 365 account to book an appointment

**Tip:** Recommended to select this option if you only want Niagara College staff and students to be able to book appointments

o Time increments

of  $\mathcal{O}_\mathbf{R}$  and times the finite lead times of times  $\mathcal{O}_\mathbf{R}$ 

- Email notifications
	- o Sending a meeting invite to the customer
	- o Emailing business when appointment created or changed
- Staff
	- o Allowing customers to pick which staff member they want to meet with
- Availability
	- o Set the availability for your services
	- o Options include:
		- § Bookable when staff are free
		- Not bookable
		- § Custom availability (Set specific hours when the appointments can be booked)

![](_page_8_Picture_2.jpeg)

### Customers

![](_page_8_Picture_64.jpeg)

On this page you can view, create, edit and import (via CSV) customers. You are also able to add notes to a customer record for other internal staff to see.

#### Staff

![](_page_8_Picture_65.jpeg)

The **Staff** screen lets you manage the staff who will be bookable for the services you offer. Staff can have three different levels of access:

• Administrator

o Can edit all settings, add, or remove staff members and create, edit and delete bookings

• Viewer

#### NIAGARA COLLEGE CANADA

![](_page_9_Picture_1.jpeg)

- Microsoft Bookings User Guide
- o Can see all the bookings on the calendar but cannot edit or delete
- Guest
	- o Can be assigned to bookings but cannot view the bookings mailbox

![](_page_9_Picture_6.jpeg)

#### Services

reated or changed

![](_page_9_Picture_90.jpeg)

The **Services** page lets you add, edit, or delete the services offered by your area.

![](_page_10_Picture_0.jpeg)

![](_page_10_Picture_2.jpeg)

![](_page_10_Picture_14.jpeg)

![](_page_11_Picture_1.jpeg)

![](_page_11_Picture_62.jpeg)

The following options are available to configure your services:

- Service name, description, and location
- Online meeting

#### o **Includes a link in the appointment to join a Microsoft Teams meeting**

- Default appointment duration
- Appointment buffers
- Maximum number of attendees
- Set required fields and create custom fields to include on the booking form

![](_page_12_Picture_1.jpeg)

![](_page_12_Picture_33.jpeg)

Are you a staff member or a student? Department:

- Configure email reminder text
- Configure scheduling policy or use the default settings configured on the Booking page

![](_page_13_Picture_0.jpeg)

![](_page_13_Picture_2.jpeg)

# Business Information

#### **Business information**

#### **Business hours** a. bar.

![](_page_13_Picture_56.jpeg)

 $\small \vee$ 

![](_page_13_Picture_57.jpeg)

#### **Business logo**

Colleges & Universities Currency  $CAD(S)$ 

Add or change your business logo. This will appear in<br>booking messages and reminders along with the<br>business information you enter.

![](_page_13_Picture_10.jpeg)

Provide information for your department including name, address, phone, email, logo, and business hours.

![](_page_14_Picture_1.jpeg)

![](_page_14_Picture_3.jpeg)

# Deactivating the Booking Site

If you no longer require your Microsoft Bookings site, please request to have it removed by submitting an ITS Help Desk ticket here.

![](_page_15_Picture_0.jpeg)

![](_page_15_Picture_1.jpeg)

# Booking Page

![](_page_15_Picture_27.jpeg)

On the **Booking** page, customers can select from the services you have setup, choose a date, and select a time to book. They can then fill out their information and book the appointment.

Niagara<br>College<br>Canada

![](_page_16_Picture_26.jpeg)

After booking the appointment, users can reschedule, cancel, or book another appointment.

Customers and the staff the appointment is booked with will receive a confirmation email that contains the details of the booking as well as a link to join an MS Teams meeting (If configured).

![](_page_17_Picture_1.jpeg)

![](_page_17_Picture_3.jpeg)

Customers will also receive a separate email to add the appointment to their appropriate calendar. For the staff who the appointment is booked with, the appointment will be automatically added to their Outlook calendar.

![](_page_18_Picture_1.jpeg)

![](_page_18_Picture_37.jpeg)

One day prior to the appointment, the user and the staff member will receive and email reminder that includes the date and time of the appointment:

![](_page_18_Picture_5.jpeg)

![](_page_19_Picture_1.jpeg)

# Appendix A – Document History

# Major Revisions

*Identify each published version.* 

![](_page_19_Picture_44.jpeg)